## **Установка и настройка сервера сбора данных (Glorient Data Server)**

Сервер сбора данных **Glorient Data Server**, устанавливается в качестве службы Windows, на компьютере имеющим внешний статический IP-адрес в сети Интернет. «Запуск» службы «сервера сбора данных» возможен только при установленном *HASP*ключе.

*Внимание! Если была установлена более ранняя версия сервера сбора данных, ее требуется удалить.* 

1. Для установки сервера сбора данных следует запустить файл Setup.exe, находящийся в папке Server.

2. После запуска утилиты открывается окно, в котором отображается информация о установленных компонентах. В нижней части окна расположены две кнопки: «Повторная установка» и «Удалить». Выбираем «Повторить установку», нажимая соответствующую кнопку.

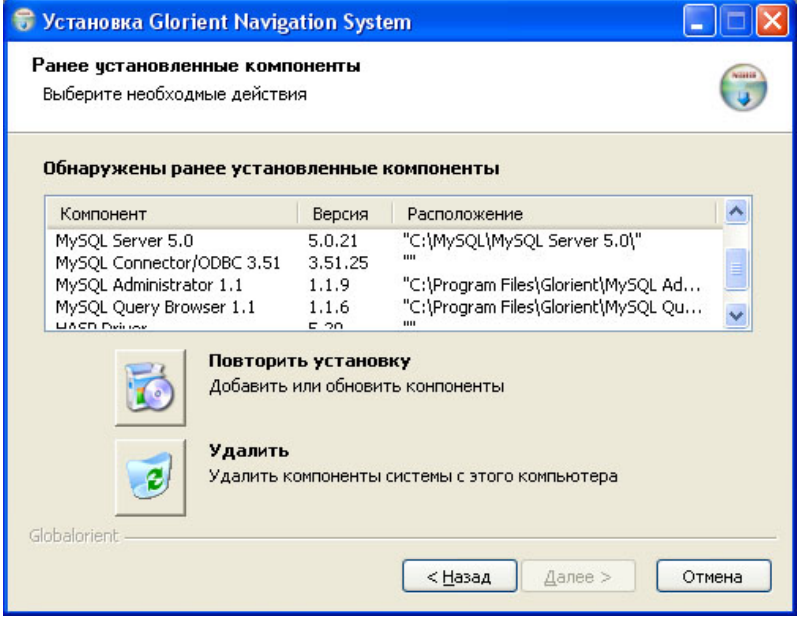

3. В открывшемся окне представлен список компонентов, которые возможно установить с помощью дистрибутива, объединенных в группы. Требуется убрать флаг у группы «Компоненты базы данных», после чего нажать кнопку «Далее».

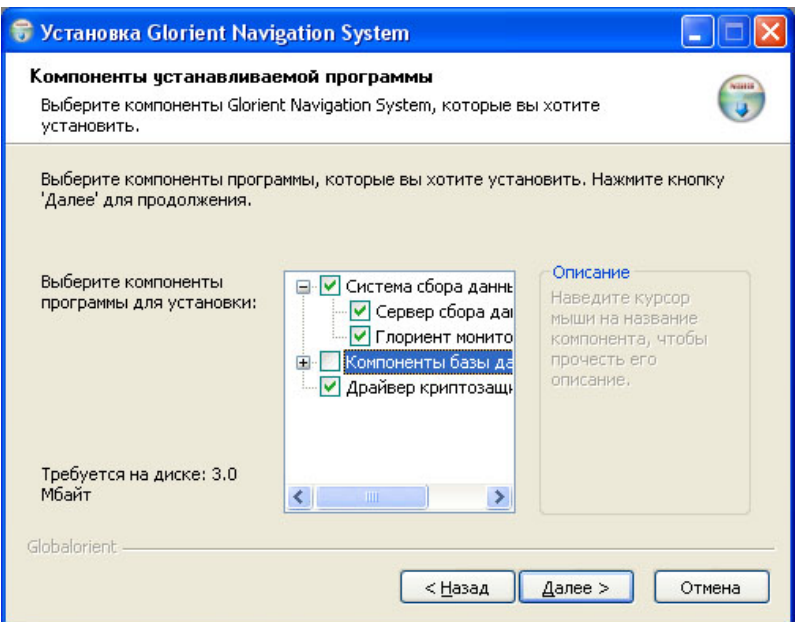

4. В открывшемся окне будет отображен процесс установки, для просмотра устанавливаемых компонентов, нажатием кнопки «Детали…»открывается окно с детальным описанием устанавливаемых компонентов.

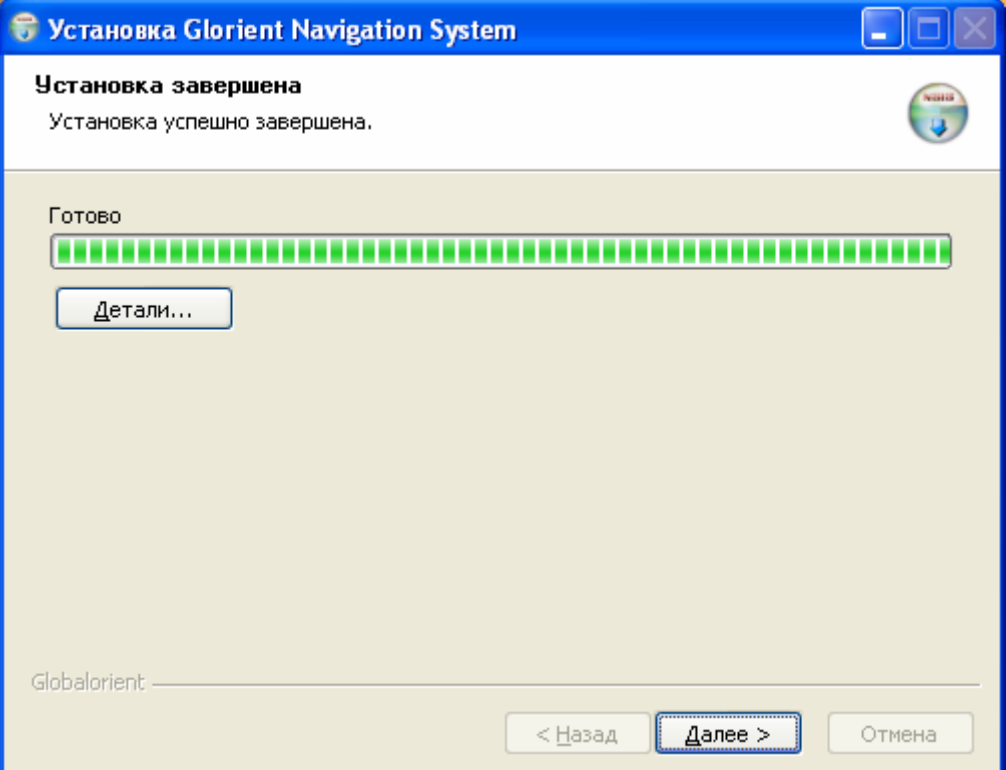

После завершения установки (о чем свидетельствует сообщение – «Установка успешно завершена»), следует нажать кнопку «Далее».

5. В открывшемся окне установить флаг «Использовать существующий источник данных». В поле «Имя источника» указать название созданного ранее ODBCподключения (*написание названия ODBC-источника должно соответствовать названию, указанному в «Источнике данных ODBC»*). Для перехода к следующему шагу, нажать кнопку «Далее».

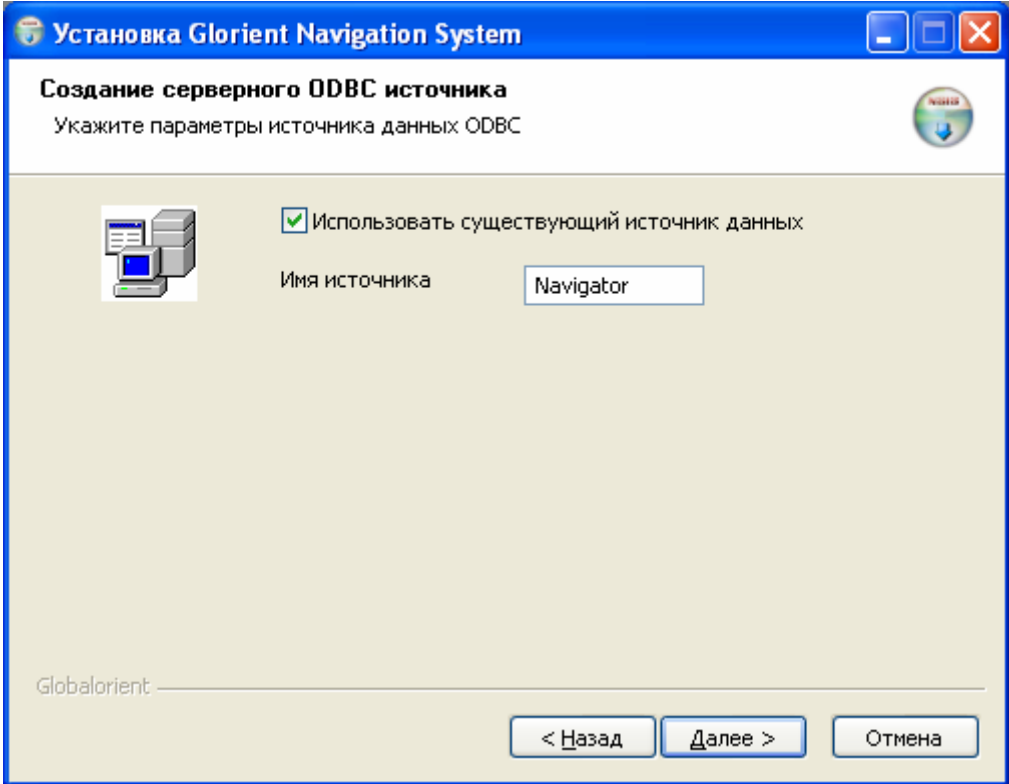

6. Для конфигурирования и инсталляции службы сервера нажать кнопку «Выполнить». В процессе установки, инсталлируемые компоненты отмечаются, синим флагом.

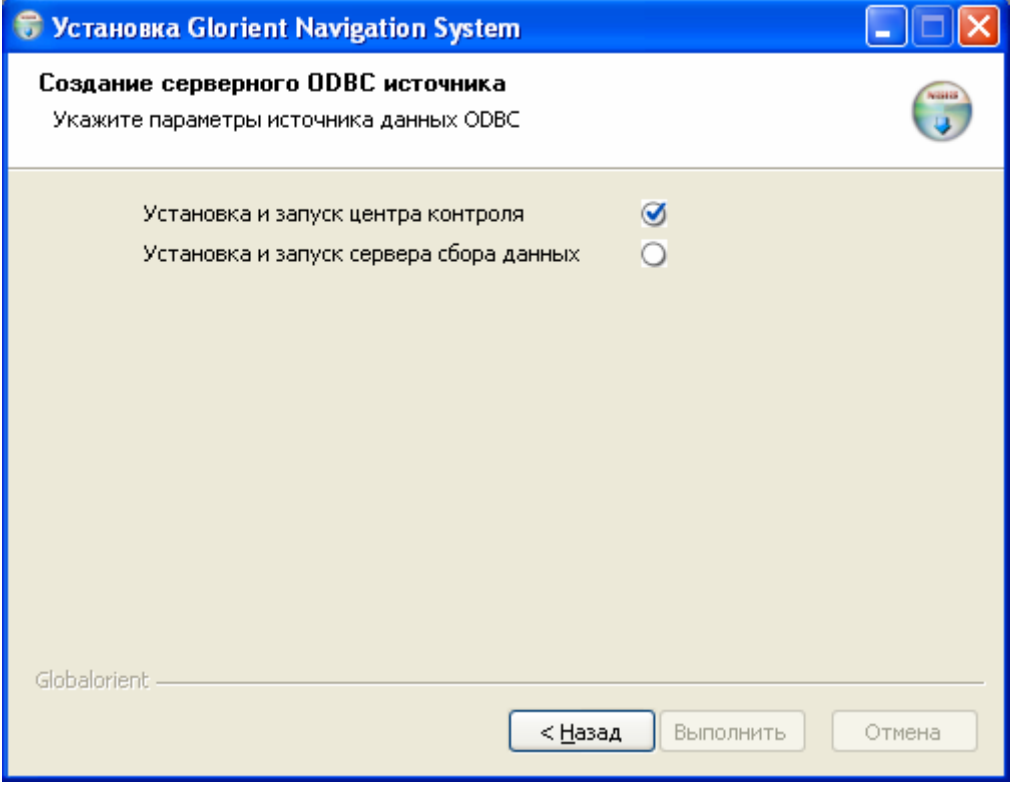

Исполняемый файл программа «Сервер сбора данных» устанавливается в директорию: C:\Program Files\Glorient\gns. В папке gns содержится:

− исполняемый файл сервера (gdserver.exe),

− исполняемый файл службы поддерживающей работу сервера сбора данных (gmonitor.exe),

− файл конфигурации сервера (config.ini),

− файл отладочной информации (server.log) – файл создается автоматически, после удачного запуска «Сервера сбора данных».

В результате успешной регистрации сервера, в списке служб Windows должны появится службы: Glorient Data Server и Glorient Monitor Server.

При необходимости в Config.ini есть возможность изменить следующие параметры: [NetworkSettings] port1=**1100** //*Порт для подключения устройств (по умолчанию 1100).*  port2=**5555** //*Порт для подключения программы мониторинга (по умолчанию 5555)* dbg\_port=0

[ODBCProperties] type=0 ;строка подключения к бд connection\_string="Provider=MSDASQL.1;Persist Security Info=False;DSN=**Navigator**" //*Указать название предварительно созданного ODBC-подключения.* 

## *Удаление сервера сбора данных*

Для удаления службы сервера сбора данных Glorient Data Server, требуется запустить файл Setup.exe. Перейдя в окно «Ранее установленные компоненты» нажать кнопку «Удалить», в результате чего служба сервера сбора будет удалена автоматически.